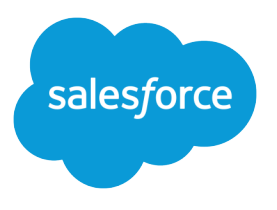

# Self-Service Portal Implementation Guide

Salesforce, Summer '16

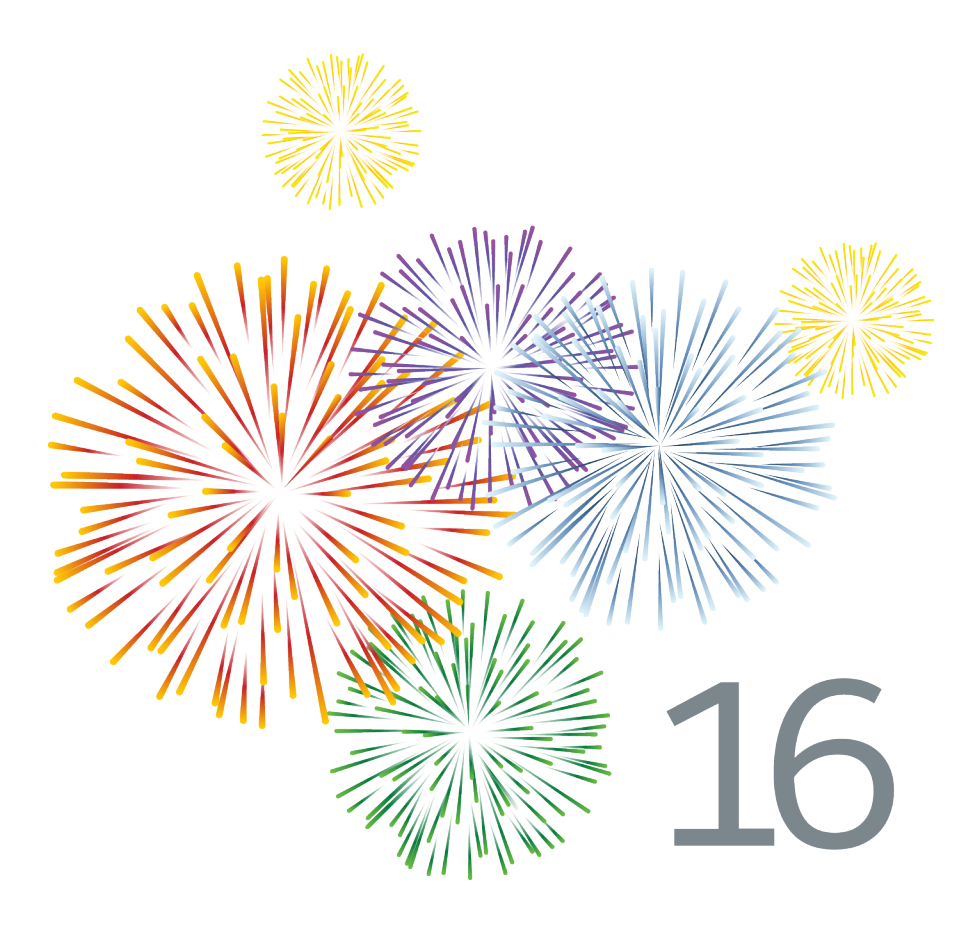

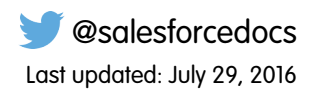

© Copyright 2000–2016 salesforce.com, inc. All rights reserved. Salesforce is a registered trademark of salesforce.com, inc., as are other names and marks. Other marks appearing herein may be trademarks of their respective owners.

# **CONTENTS**

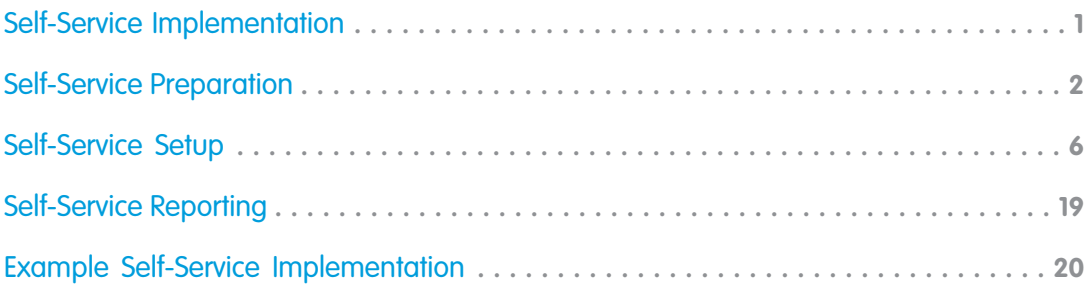

# <span id="page-4-0"></span>SELF-SERVICE IMPLEMENTATION

Note: Starting with Spring '12, the Self-Service portal isn't available for new orgs. Existing orgs continue to have access to the Self-Service portal.

This guide outlines the necessary steps to set up and use Self-Service. The guide is divided into the following major sections:

**•** [Self-Service Preparation](#page-5-0)

Make sure your organization is ready for a Self-Service portal.

**•** [Self-Service Setup](#page-9-0)

Configure Salesforce to allow your customers to use Self-Service by taking these steps.

**•** [Self-Service Reporting](#page-22-0)

Use Self-Service reporting features to make the most of your Self-Service portal.

**•** [Example Self-Service Implementation](#page-23-0)

Review a sample Self-Service implementation.

# <span id="page-5-0"></span>SELF-SERVICE PREPARATION

We recommend you complete the following steps before you implement your organization's Self-Service portal.

- **•** [Build & Publish Public Solutions](#page-5-1) Build your company's public solutions.
- **•** [Identify Self-Service Users](#page-7-0)

Decide which customers will be able to use the Self-Service portal.

- **•** [Determine the Information Your Users Need](#page-7-1) Identify the fields necessary for customers to log and view cases.
- **•** [Customize Case Fields](#page-7-2)

Create values for case fields so Self-Service users can close their own cases.

**•** [Customize Email Templates](#page-8-0)

Create standard Self-Service email templates.

<span id="page-5-1"></span>**•** [Customize and Distribute the Self-Service Tip Sheet](#page-8-1)

Edit the Self-Service tip sheet and distribute it to customers.

### Build & Publish Public Solutions

Using your Self-Service portal, your customers will be able to search your organization's knowledge base to find answers to their questions and problems. Public solutions will consist entirely of solutions that your Customer Support team has created in Salesforce.

We recommend you complete these steps to build public solutions:

#### **• Formalize a standard structure for all solutions in Salesforce**

Use a consistent format when creating your organization's solutions. Every Customer Support representative should be familiar with and able to create solutions using this format.

Please refer to the Tips & Hints for Solutions document for recommendations on structuring solutions (available in the Tips section of the Salesforce online help).

#### **• Translate solutions into multiple languages**

Enable multilingual solutions so that users can create and translate solutions into multiple languages. Then, when your customers log into your Self-Service portal, they can view solutions in their preferred language. Customers can also choose to view solution search results in a specific language or all supported languages via a language drop-down list.

#### **• Create solutions to answer the most commonly asked questions**

Since your customers will be using the Self-Service portal to find answers to common issues, it is a good idea to create a solution for each of your organization's FAQs.

Any standard user of Salesforce has access to create solutions, although you may decide to assign this initial task to a select group of Customer Support representatives.

#### **• Finalize the solution review process**

To maintain a high level of quality for your solutions, it is a good idea to standardize the review process for solutions. We recommend that you use three Solution Status values as follows:

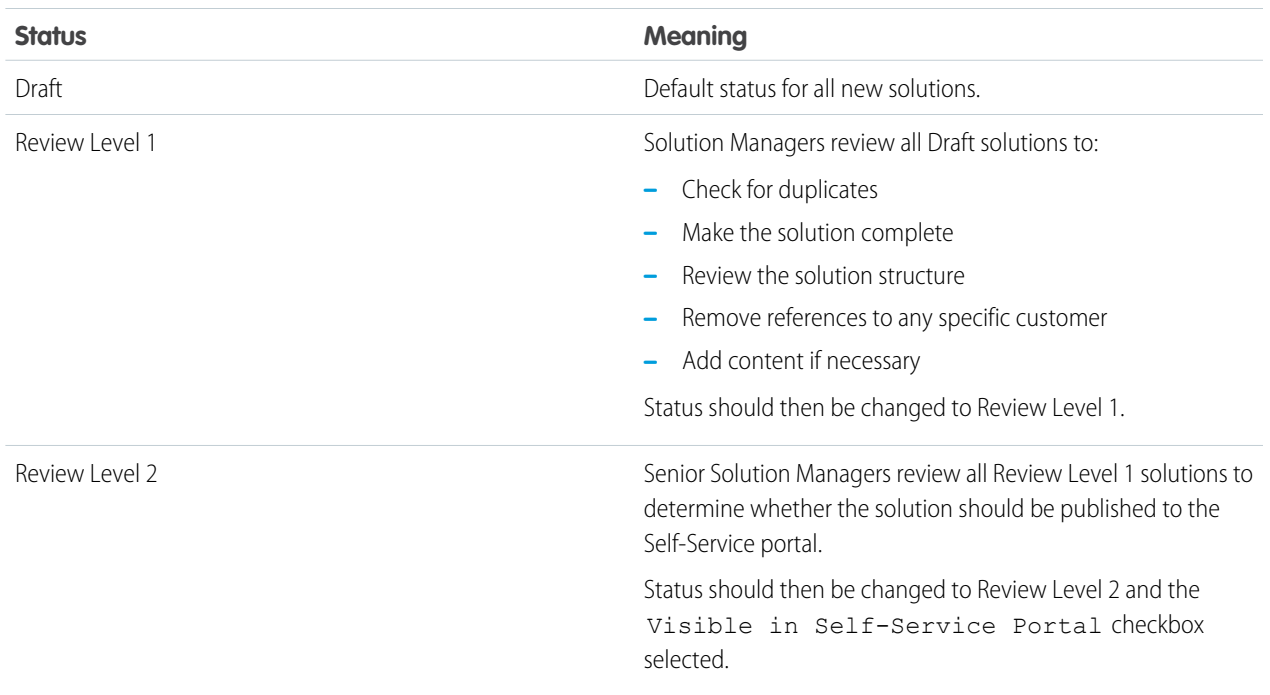

#### **Recommended Solution Status Values**

We also recommend that you decide which Solution Managers will be responsible for publishing solutions.

#### **• Categorize approved solutions**

Use solution categories to group similar solutions together, enabling customers to browse through and search relevant categories for solutions that answer their questions.

We recommend that you limit the number of categories to which a solution belongs. If you put solutions into only the most relevant categories, they will be easier for users and customers to find.

If your organization uses multilingual solutions, we recommend that you use the Translation Workbench to translate categories into multiple languages. Translated solutions inherit the categories of their master solution.

See the Salesforce online help for more information about defining your categories, categorizing individual solutions, and translating categories.

#### **• Track the history of solution fields**

Select which standard and custom fields to track on the Solution History related list to see when and how users modified any solution.

#### **• Publish approved solutions**

Only published solutions will be available on the Self-Service portal. You will need to identify the solutions you want to make available, edit the solutions individually, and select the Visible in Self-Service Portal checkbox to publish each solution.

#### **• Identify the "Top 5 Solutions" for the Self-Service Portal**

In the Self-Service portal, you can choose to list up to five solutions of your choice on the Home page that users see when they first log in.

### <span id="page-7-0"></span>Identify Self-Service Users

The customers who will be using the Self-Service portal are referred to as "Self-Service users." You should decide whether you want to offer Self-Service access to all customers or only to a select group of customers, e.g., customers with Gold Support.

#### **• Identify the customers to whom you will grant Self-Service access**

You can create a report in Salesforce or use other customer lists to identify which customers should have access to the Self-Service portal.

For each company, you can also identify one or more Self-Service super users who will be able to access all cases submitted by anyone in their company.

#### <span id="page-7-1"></span>**• Create a contact record for each Self-Service user**

Make sure that each contact contains a valid email address.

### Determine the Information Your Users Need

#### **• Identify the fields Self-Service users will see when** *viewing* **cases**

You can choose to allow Self-Service users to see any standard or custom case fields when they are **viewing** their open and closed cases online. You may want to hide any internal or customer-sensitive fields.

#### <span id="page-7-2"></span>**• Identify the fields Self-Service users will see when** *logging* **cases**

You can choose to allow Self-Service users to see any standard or custom case fields when they are **submitting** cases online. Decide which fields should be required when Self-Service users submit a case online.

### Customize Case Fields

If you plan to enable suggested solutions, create field values that can be used on cases when Self-Service users close their own cases in the Self-Service portal.

#### **• Create values for the Case Status field**

Customize values for the Case Status field so that a specific status can be automatically assigned to cases that are closed by Self-Service users.

#### **• Create values for the Case Reason field**

Customize values for the Case Reason field so that Self-Service users can choose the specific reasons as to why they closed their own cases.

For details on customizing field values, see "Modifying Picklists" in the Salesforce online help.

### <span id="page-8-0"></span>Customize Email Templates

Email templates help you standardize communication with your Self-Service users. Salesforce provides three basic email templates, which you can customize:

#### **Initial introduction email for Self-Service users**

This email is sent to new users and contains their Self-Service username and password. Salesforce adds the following text at the end of each email sent with this template:

- **•** Username: name@company.com
- **•** Password: xxxxxx

#### **Reset password email for Self-Service users**

This email is sent to Self-Service users when you reset their Self-Service passwords.

#### **Auto-response email with suggested solutions**

This email is automatically sent to help users solve their own cases submitted via email, Web-to-Case, or from the Self-Service portal. In the auto-response email template, include the suggested solutions mail merge field, {!Case\_Suggested\_Solutions}, which provides outbound emails with direct links to the subject and description of each solution that may help customers answer their inquiries. For details, see "Setting Up Auto-Response Rules" in the Salesforce online help.

### <span id="page-8-1"></span>Customize and Distribute the Self-Service Tip Sheet

If you want to provide your customers with information about how they can answer their own inquiries using your Self-Service portal:

#### **• Download and edit the tip sheet provided by Salesforce**

Download the [Using the Self-Service Portal](https://resources.docs.salesforce.com/rel1/doc/en-us/static/misc/salesforce_using_ssp.doc) tip sheet and edit it to match your Self-Service portal's branding and features, such as suggested solutions and the ability to attach files to submitted cases.

#### **• Distribute the tip sheet to customers**

Email or post the tip sheet to your website so that customers who want to learn how to answer their own inquiries can do so.

# <span id="page-9-0"></span>SELF-SERVICE SETUP

Follow the steps below to set up and configure your organization's Self-Service portal.

**•** [Self-Service Jump Start](#page-9-1)

Express setup allows you to enable your portal with a few clicks.

**•** [Create a Self-Service Web Portal](#page-10-0)

Determine the location of the Self-Service portal and generate the login page.

**•** [Define Self-Service Settings](#page-11-0)

Customize your organization's Self-Service Settings.

**•** [Customize the Style Sheet](#page-13-0)

Customize the style sheet to control the branding of your organization's Self-Service pages.

**•** [Customize Fonts and Colors](#page-14-0)

Customize the fonts and colors of your organization's Self-Service pages.

**•** [Customize Headers and Footers](#page-14-1)

Standardize your page headers or footers and keep the branding of your Self-Service pages consistent.

**•** [Customize Content of Self-Service Pages](#page-15-0)

Enable the Self-Service portal pages and customize the content.

**•** [Enable Self-Service Users](#page-20-0)

Enable your customers as Self-Service users and provide them with a Self-Service username and password.

Note: You must have the "Manage Self-Service Portal" permission to set up the Self-Service portal. In addition, you need the "Customize Application" permission to modify the Self-Service page layouts.

<span id="page-9-1"></span>If you have Enterprise, Unlimited, or Performance Edition, you can create a complete single copy of your organization in a separate environment to test your customizations to make sure they function the way you expect before implementing them in your Salesforce organization. For details, see "Creating a Salesforce Sandbox" in the online help.

### Self-Service Jump Start

Jump Start is the fastest way to get your Self-Service portal running. With the click of a few buttons, you can create your custom pages and accept a few default settings.

Administrators and users with the "Manage Self-Service Portal" permission can launch the Self-Service Jump Start from the Cases or Solutions home page or follow the steps below.

#### **Self-Service Jump Start**

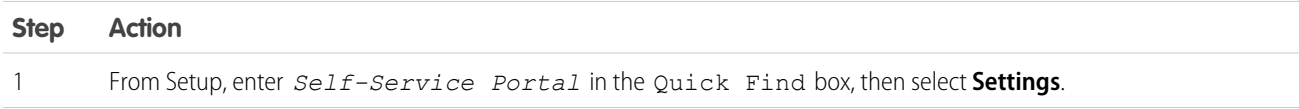

#### **Self-Service Jump Start**

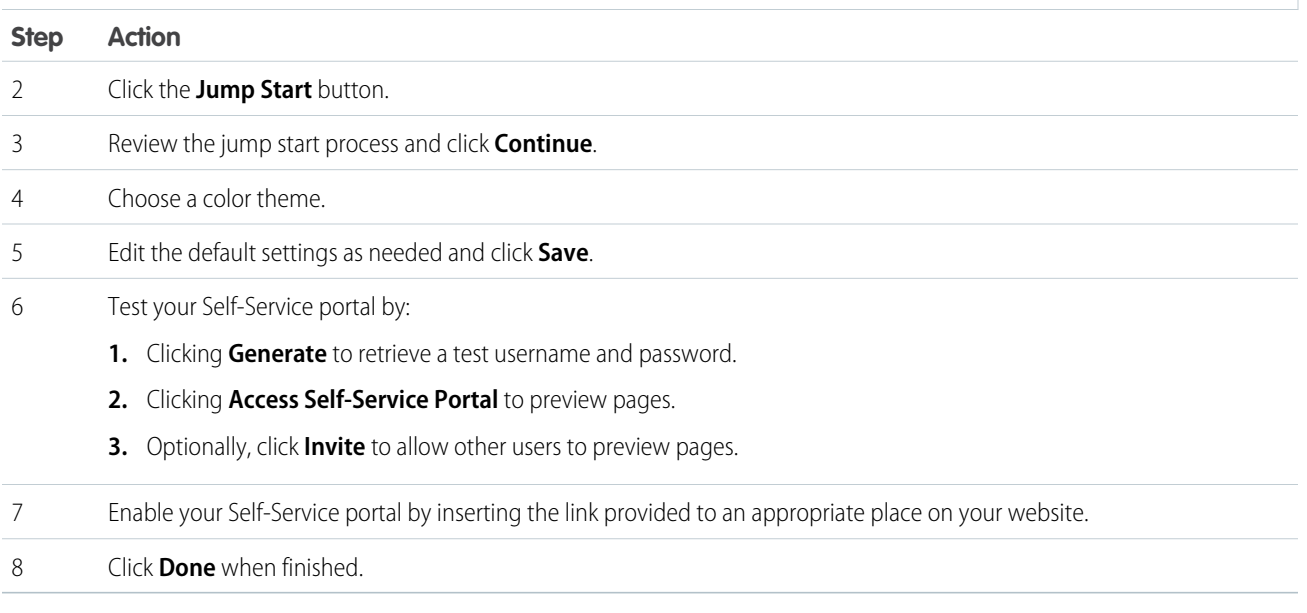

<span id="page-10-0"></span>Note: Follow the tasks below to further customize your Self-Service portal.  $\sqrt{2}$ 

### Create a Self-Service Web Portal

The Self-Service portal can be hosted on your corporate website or you can have Salesforce host the portal for you with your company's logo and branding. If you host the portal yourself, you will want to use at least two HTML frames. The outer frame can contain your corporate logo, website navigation, or other branding content, and the inner frame should be reserved for the Self-Service content from Salesforce.

#### **Creating the Self-Service Web Portal**

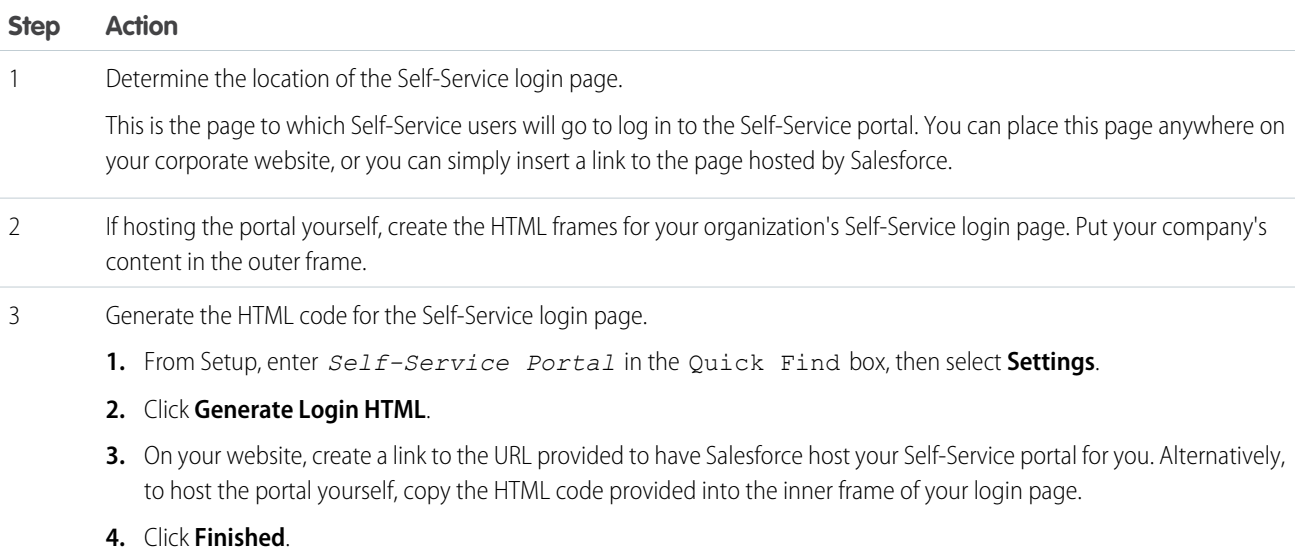

# <span id="page-11-0"></span>Define Self-Service Settings

Self-Service settings allow you to customize the Self-Service portal for your organization.

#### **Defining Self-Service Settings**

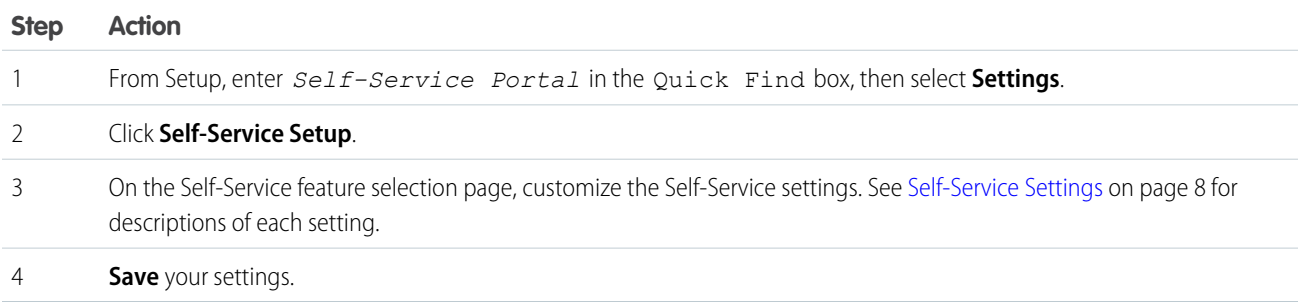

#### <span id="page-11-1"></span>**Self-Service Settings**

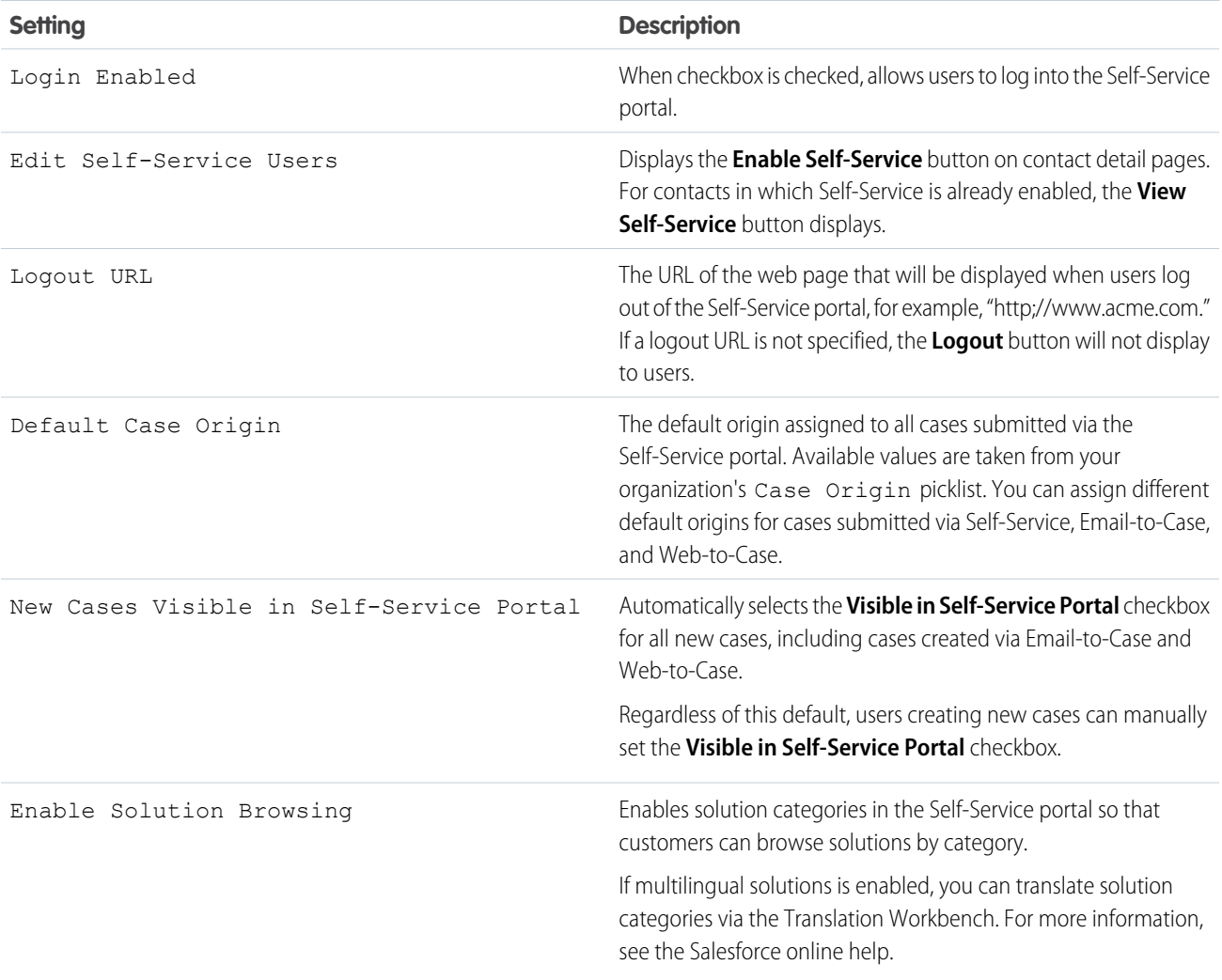

#### **Self-Service Settings**

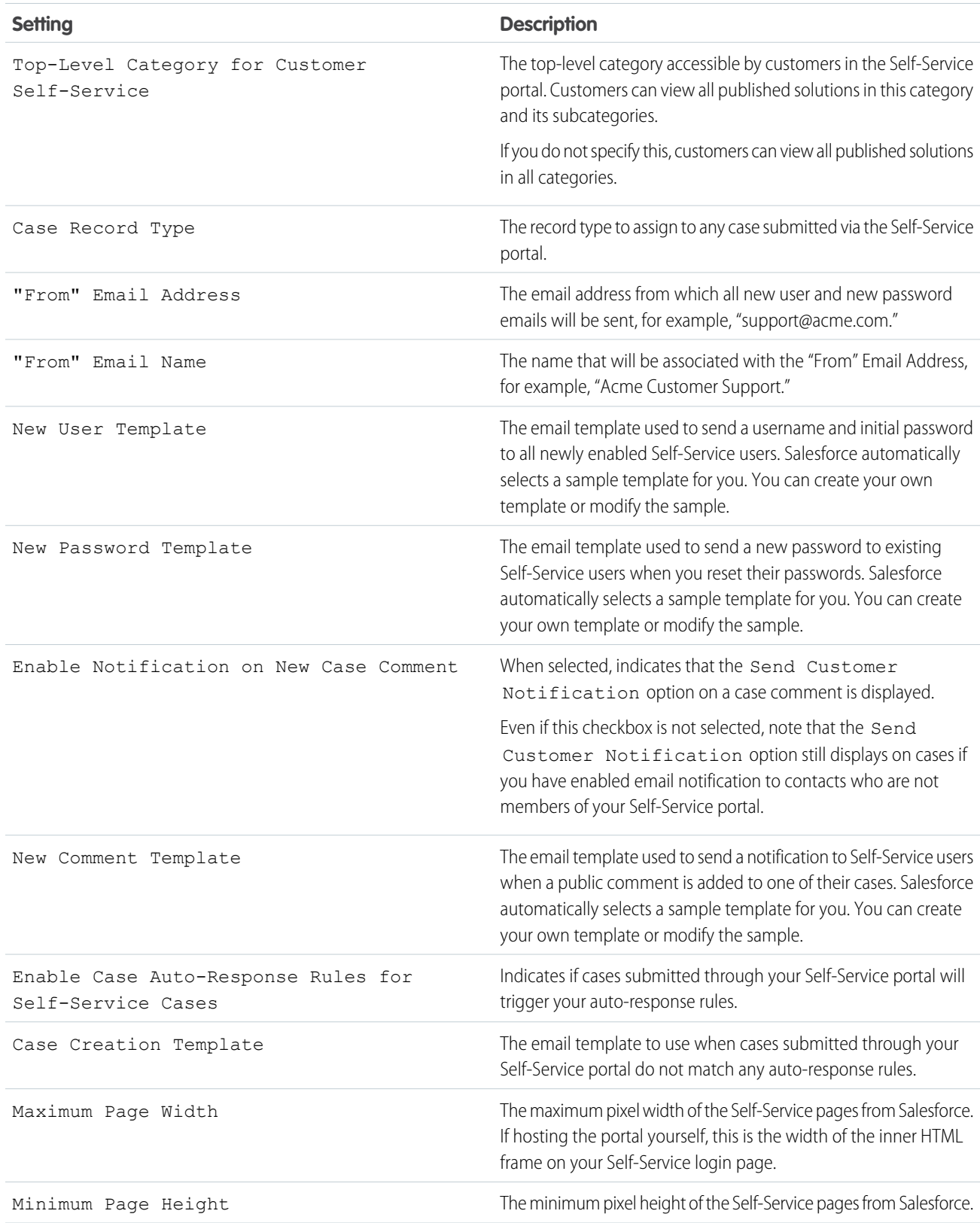

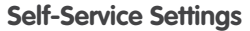

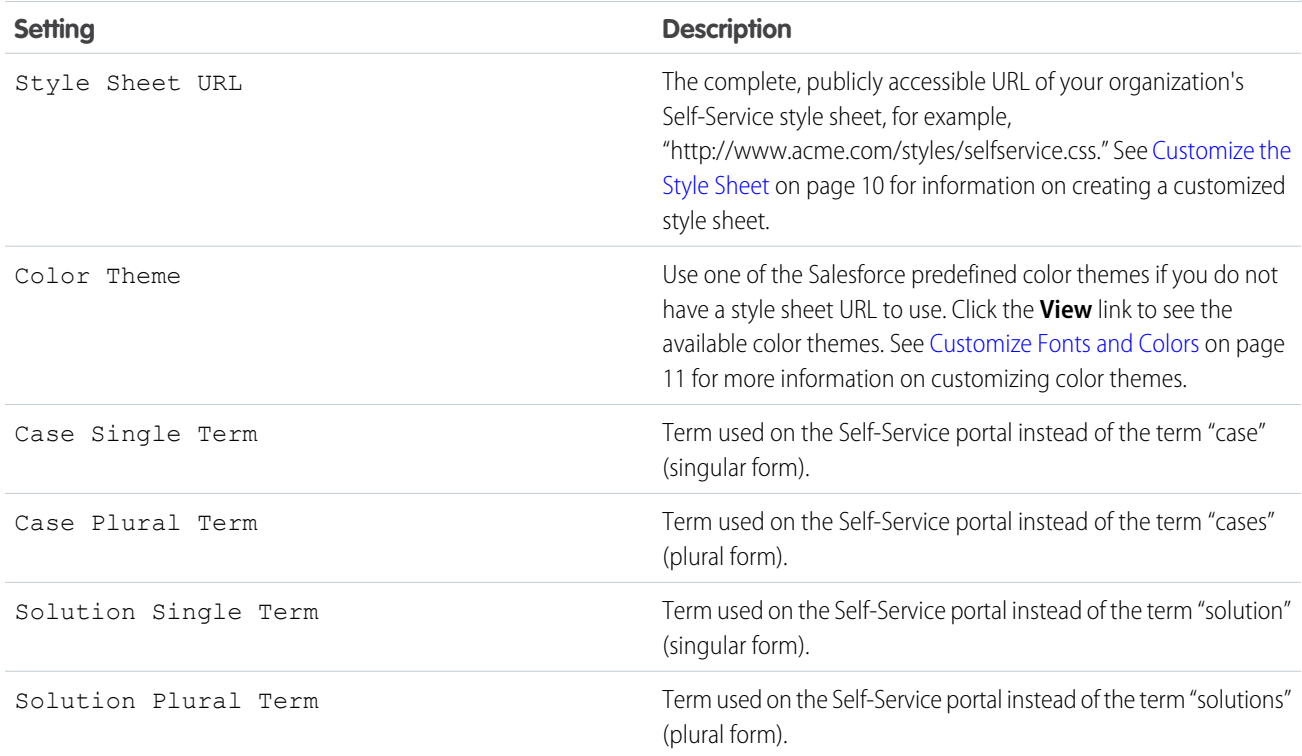

### <span id="page-13-0"></span>Customize the Style Sheet

You can customize the Self-Service style sheet to control the branding of your organization's Self-Service pages. Alternatively, you can select one of several predefined color themes.

#### **Customizing the Style Sheet**

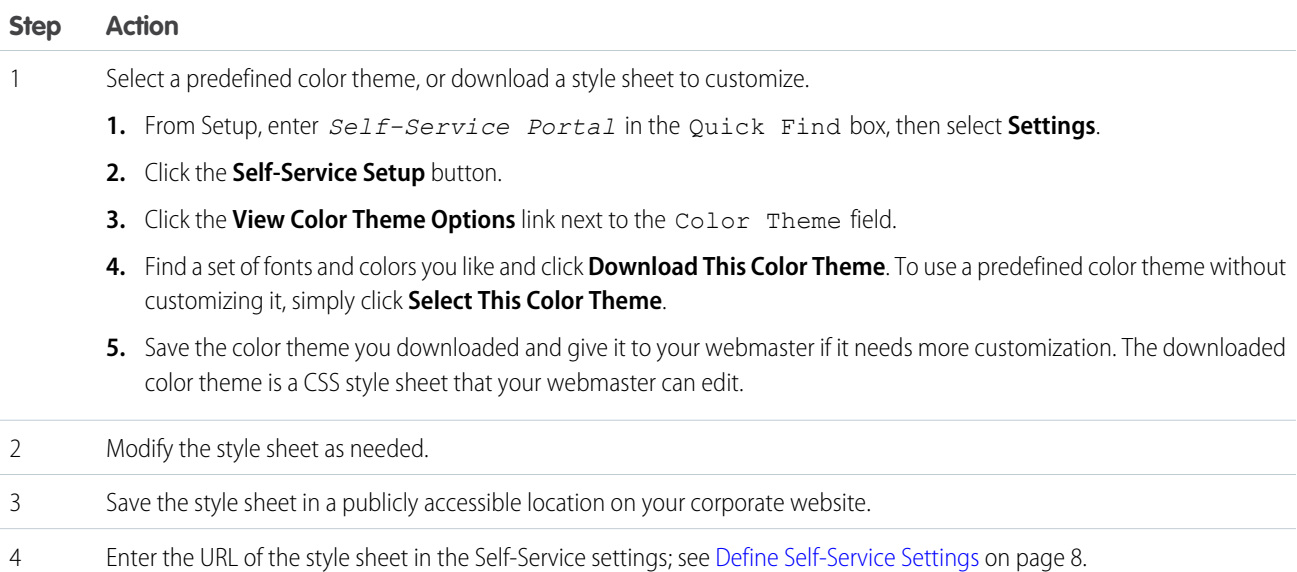

#### **Customizing the Style Sheet**

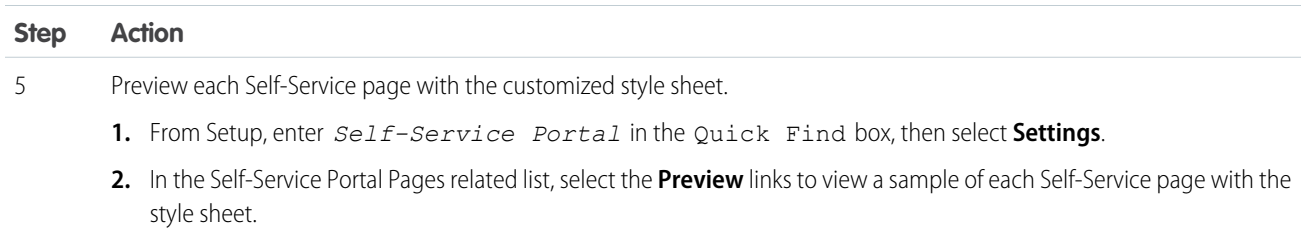

### <span id="page-14-0"></span>Customize Fonts and Colors

You can customize the fonts and colors for all your Self-Service pages by selecting a predefined "color theme" and customizing it manually or with a point-and-click editor.

#### **Customizing the fonts and colors**

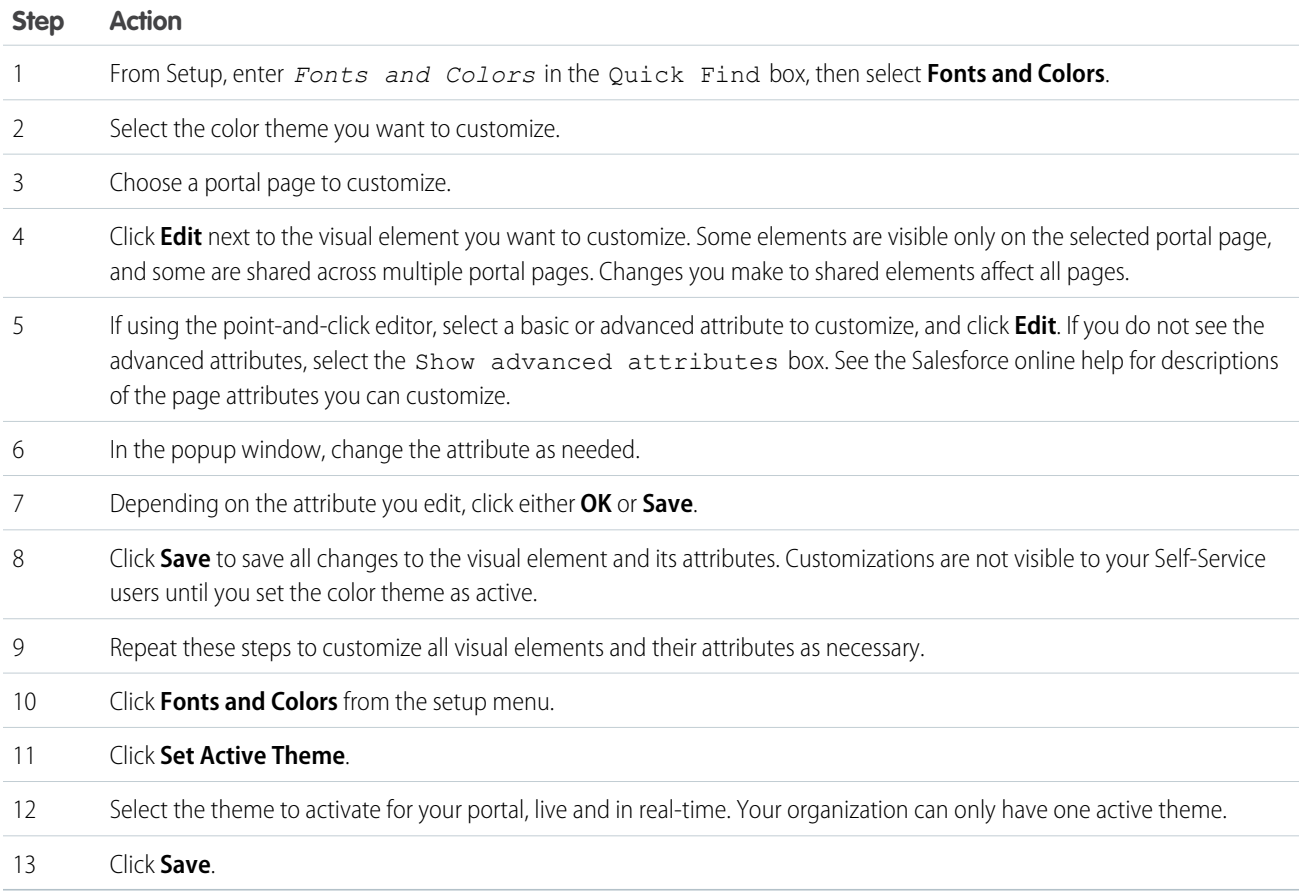

### <span id="page-14-1"></span>Customize Headers and Footers

You can customize the headers and footers for all your Self-Service pages.

#### **Customizing the Headers**

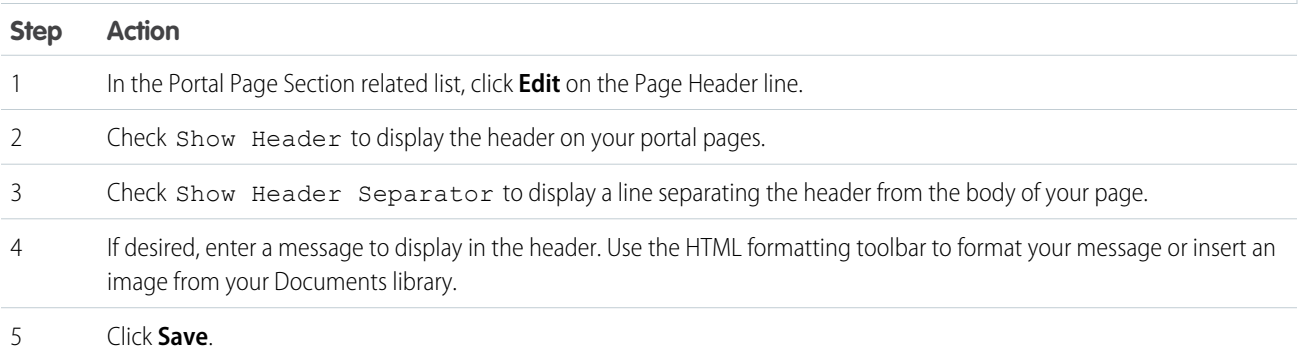

#### **Customizing the Footers**

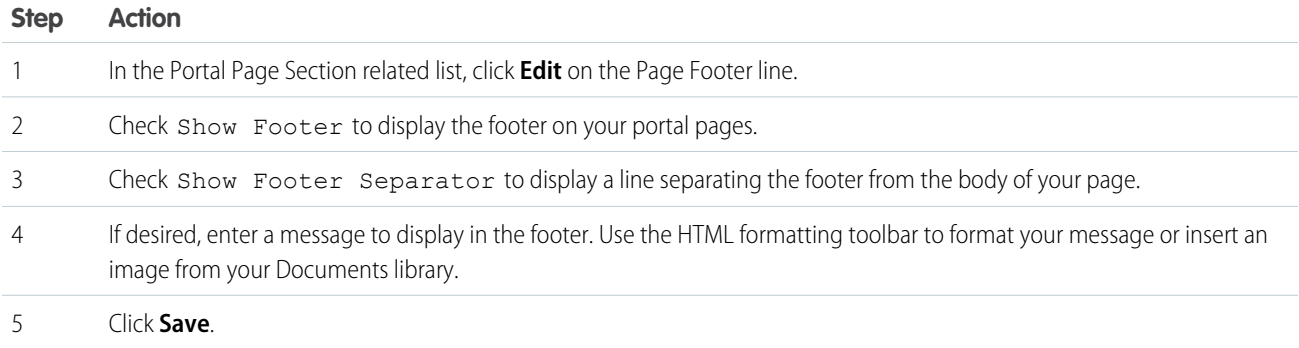

### <span id="page-15-0"></span>Customize Content of Self-Service Pages

You can enable the following Self-Service pages and customize their content.

#### **Types of Self-Service Pages**

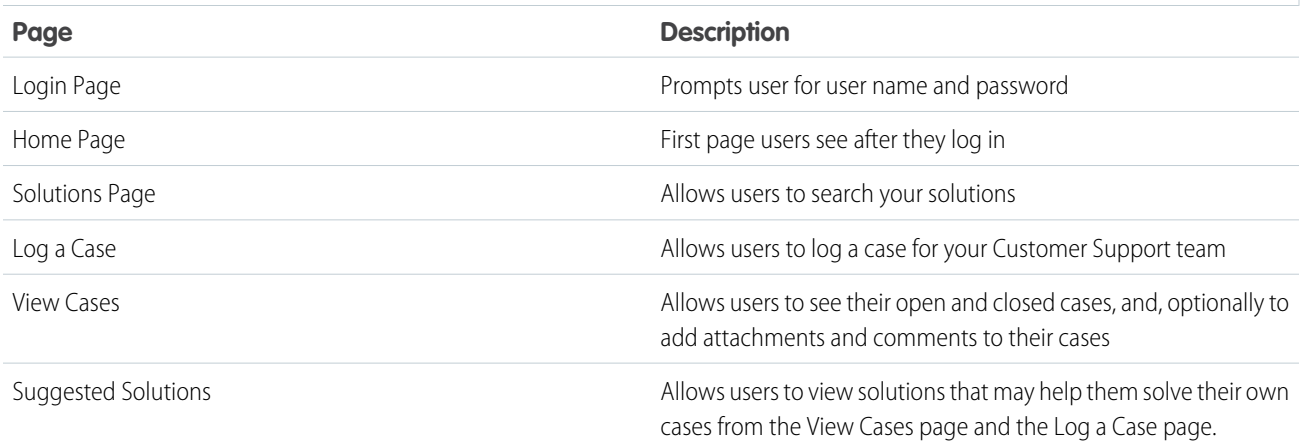

#### **Customizing the Login Page**

The Login page is the first page that Self-Service users see; it prompts them to log in.

#### **Customizing the Login Page**

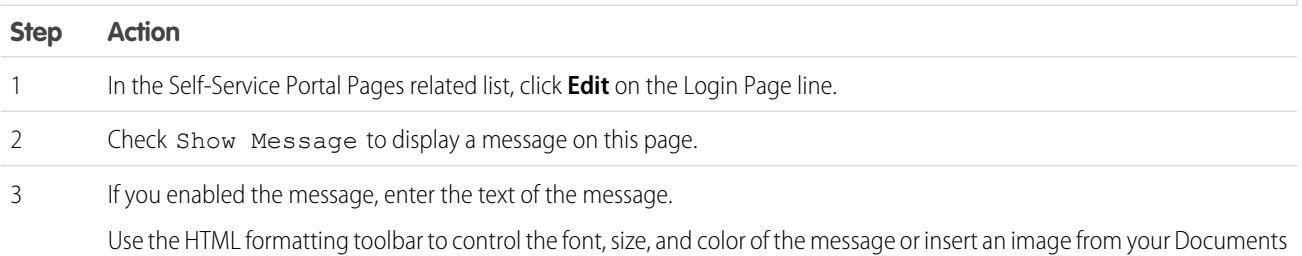

#### Message:

Welcome Message:

#### Welcome to Acme Self-Service!

The 10th Annual Acme User Conference is scheduled for April 2-4. Click here to register.

library. Your message can have up to 32,000 characters, including HTML formatting. For example:

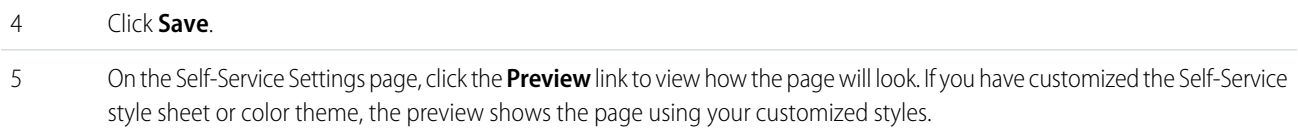

#### **Customize the Home Page**

The Home page is the first page that Self-Service users see after they log in.

#### **Customizing the Home Page**

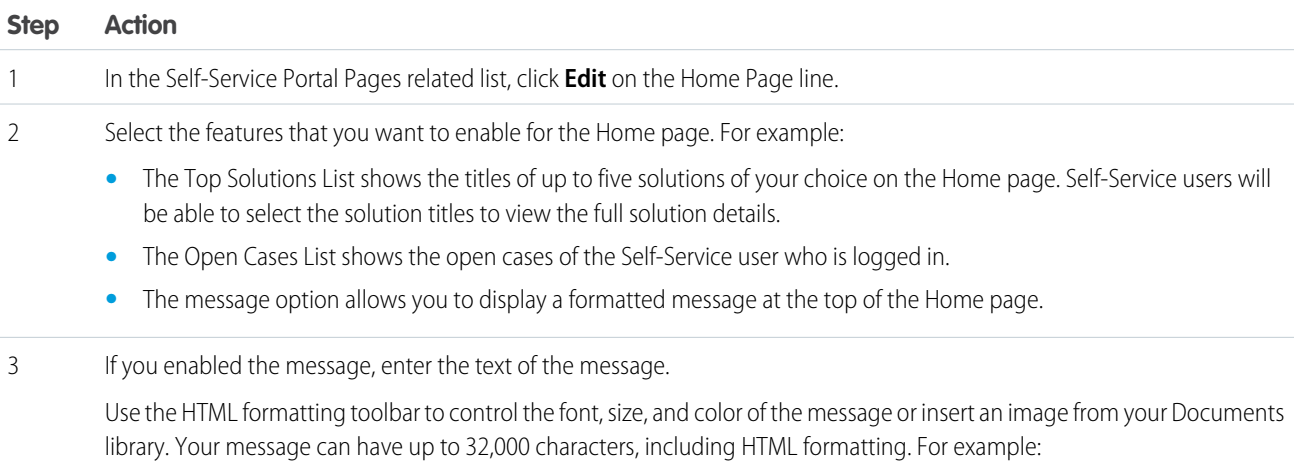

#### **Customizing the Home Page**

#### **Step Action** Message: Welcome Message Welcome to Acme Self-Service!

The 10th Annual Acme User Conference is scheduled for April 2-4. **Click here to register.** 

Insert merge fields to replace text with your data dynamically.

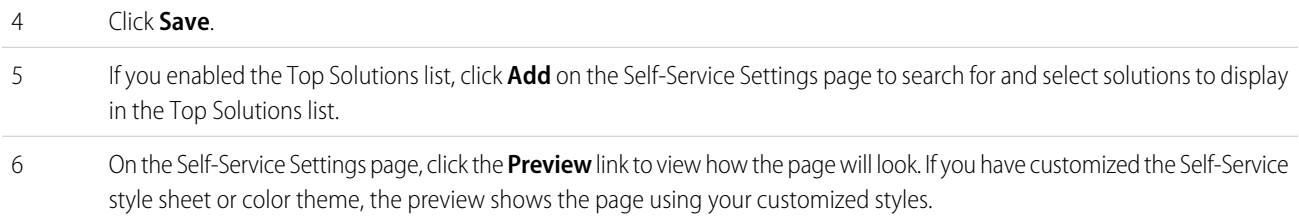

#### **Enable the Solutions Page**

You can enable the Self-Service Solutions Page from the Self-Service Portal Pages related list. The Solutions page allows users to see published solutions and any files attached to those solutions.

#### **Enabling the Solutions Page**

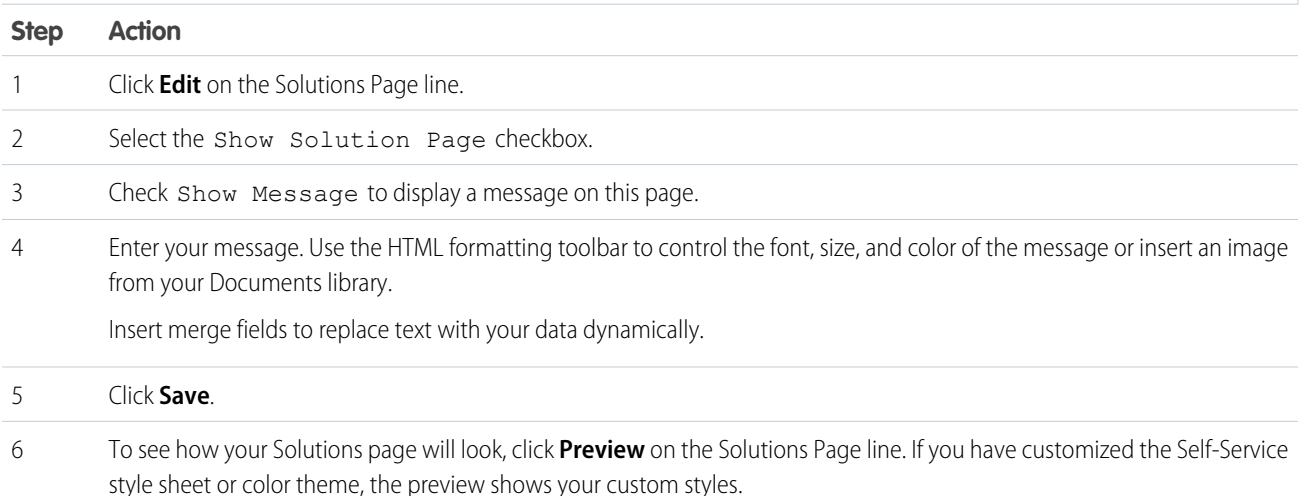

Note: Users can browse for and find solutions by category on the Solutions page if you have enabled solution category browsing  $\mathbf{z}$ in the Self-Service setup. See the Salesforce online help for information on defining solution categories and categorizing solutions.

#### **Customize the Log a Case Page**

You can enable and customize the Log a Case Page from the Self-Service Portal Pages related list. The Log a Case page allows users to submit new cases to your customer support team. New cases submitted from this page will be automatically created in Salesforce and assigned to the support representative or queue defined by your case assignment rules.

#### **Customizing the Log a Case Page**

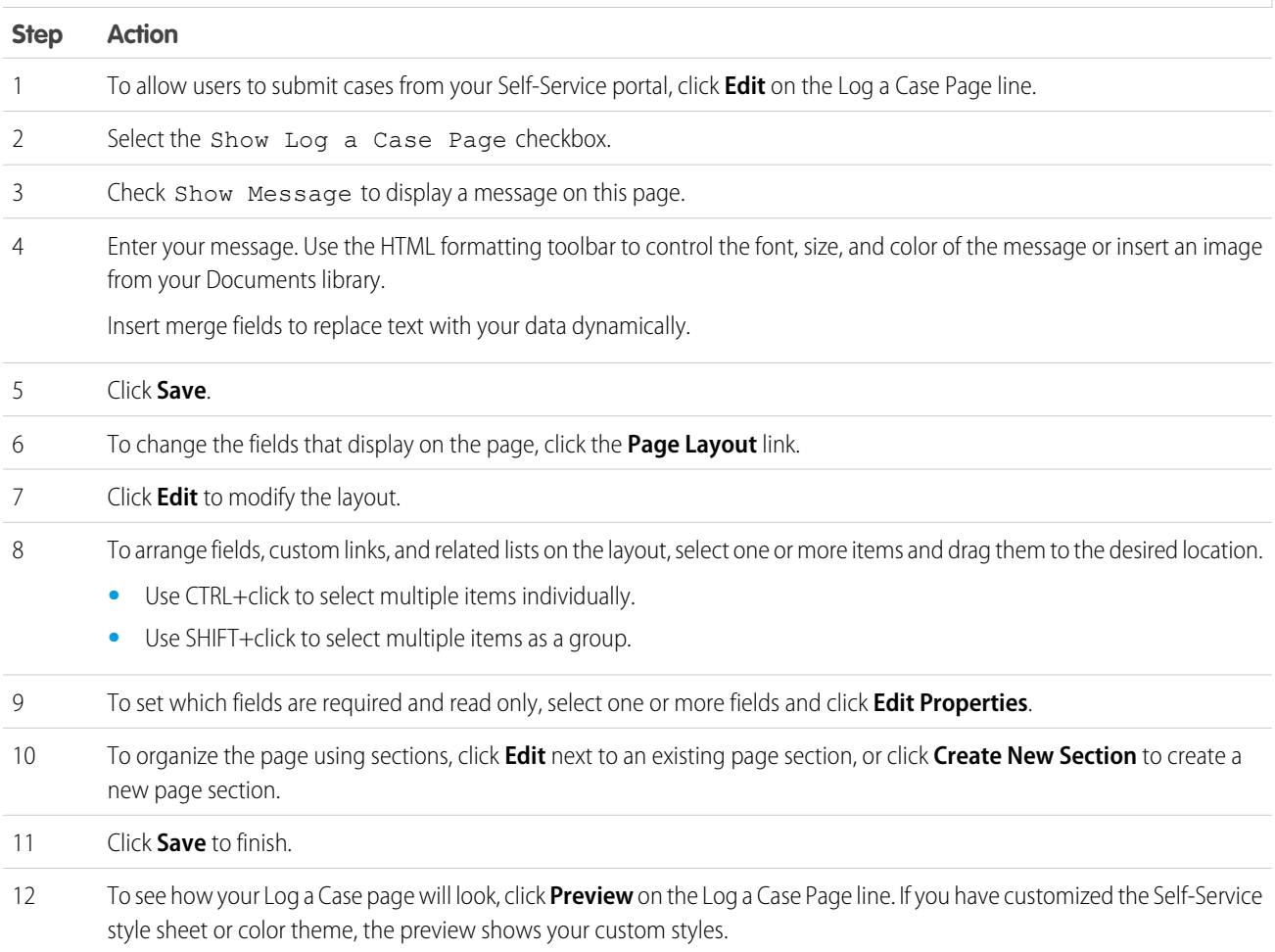

#### **Customize the View Cases Page**

You can enable and customize the View Cases page from the Self-Service Portal Pages related list. The View Cases page allows users to view their open and closed cases, to see related solutions, and (optionally) to add comments and attachments to their cases. Consider which fields you want to expose to Self-Service users online. You may choose to hide internal or customer-sensitive fields.

#### **Customizing the View Cases Page**

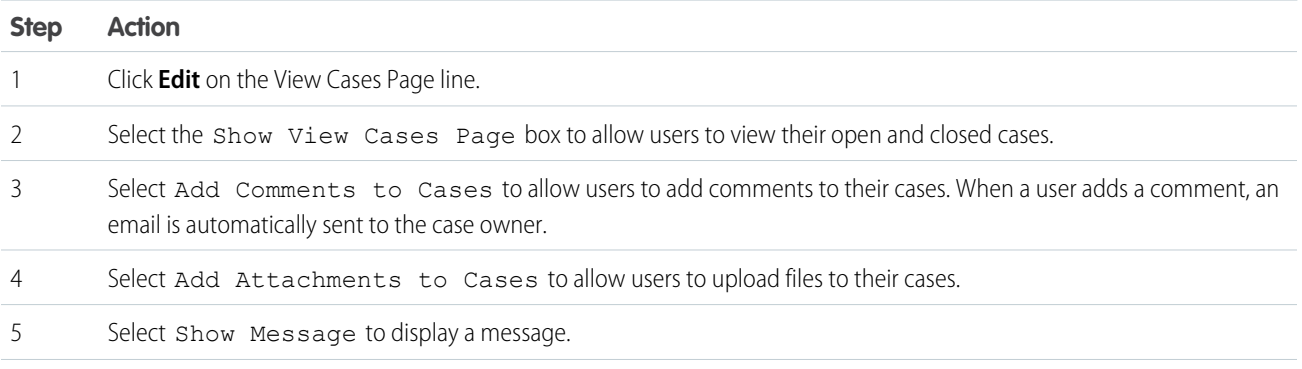

#### **Customizing the View Cases Page**

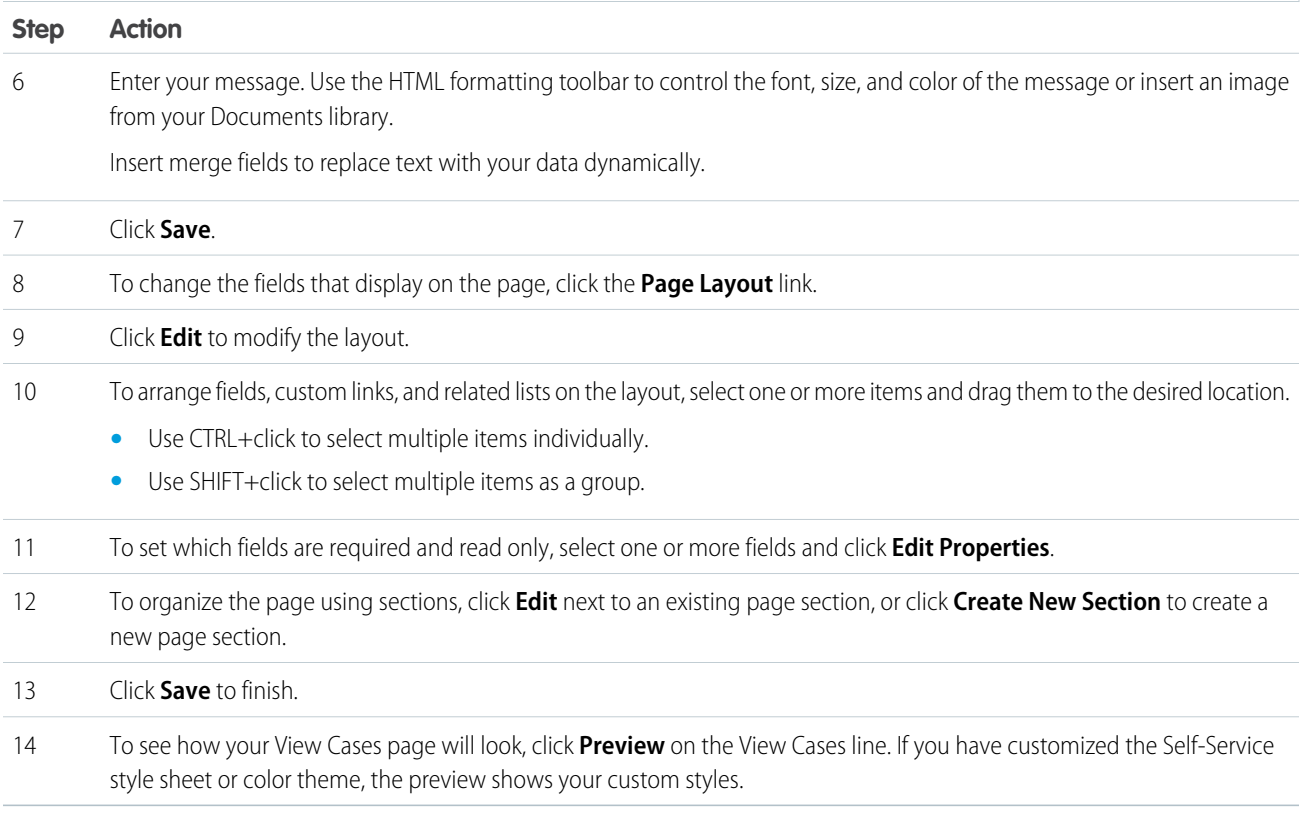

Note: To hide specific cases from users in the Self-Service portal, you can deselect the Visible in Self-Service Portal checkbox on the case.

#### **Customize the Suggested Solutions Page**

You can enable and customize the Suggested Solutions page from the Self-Service Portal Pages related list. The Suggested Solutions page displays up to ten relevant solutions that may help users solve a particular case. When submitting a case or viewing cases in the Self-Service portal, users can view suggested solutions and close their cases themselves. The suggested solutions are not simply found via a keyword search. Rather, suggested solutions are found using a formula that automatically scores the relevancy of each solution to the particular case via word frequency, word proximity, case similarity, and related solutions. If multilingual solutions is enabled, suggested solutions returns relevant solutions in multiple languages if they share common words with the case.

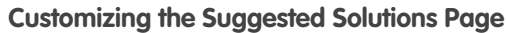

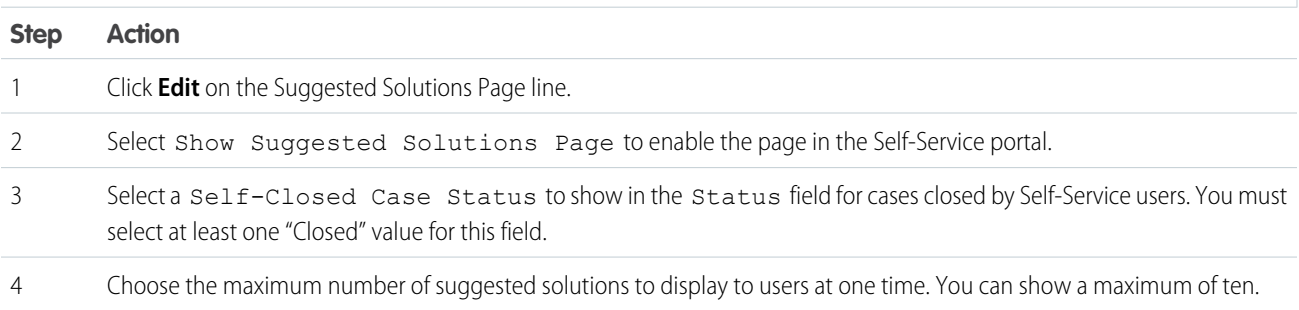

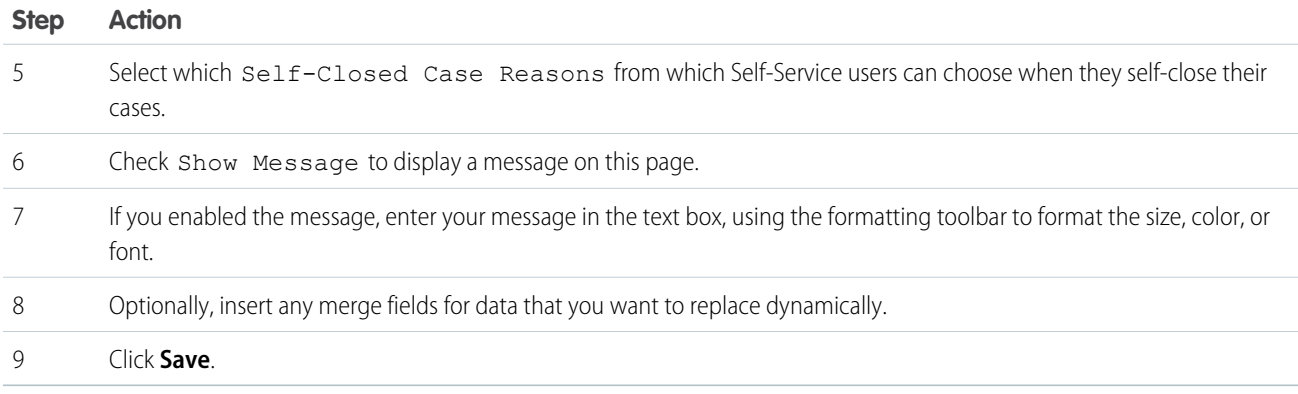

#### **Customizing the Suggested Solutions Page**

### <span id="page-20-0"></span>Enable Self-Service Users

You must enable Self-Service access for all Self-Service users. To enable Self-Service for one of your Salesforce contacts:

#### **Enabling Self-Service Users**

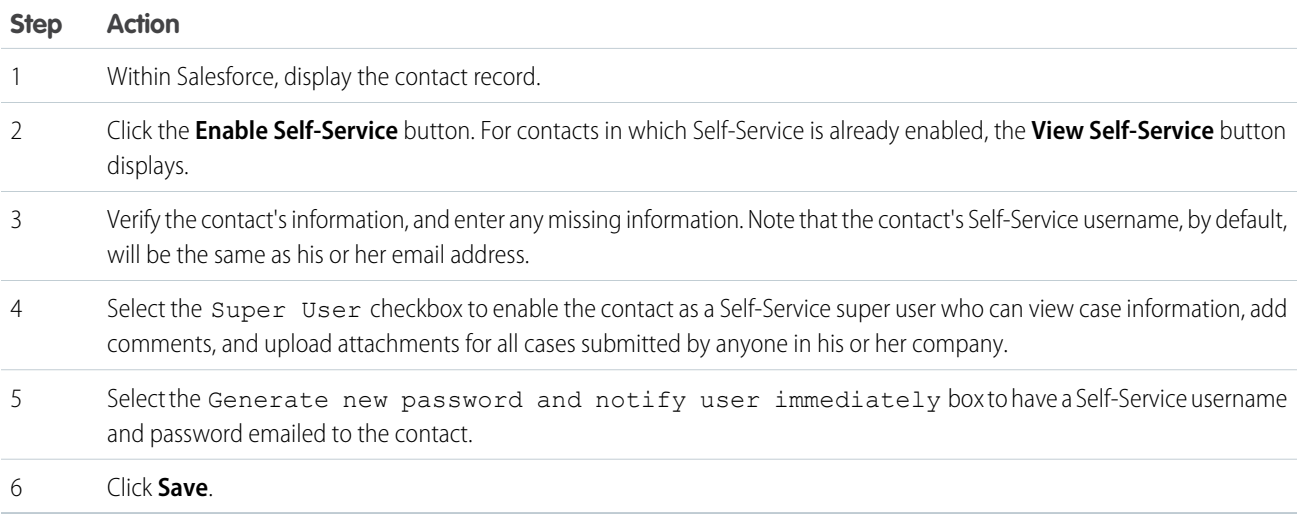

To enable Self-Service access for many contacts at once:

#### **Enabling Multiple Self-Service Users**

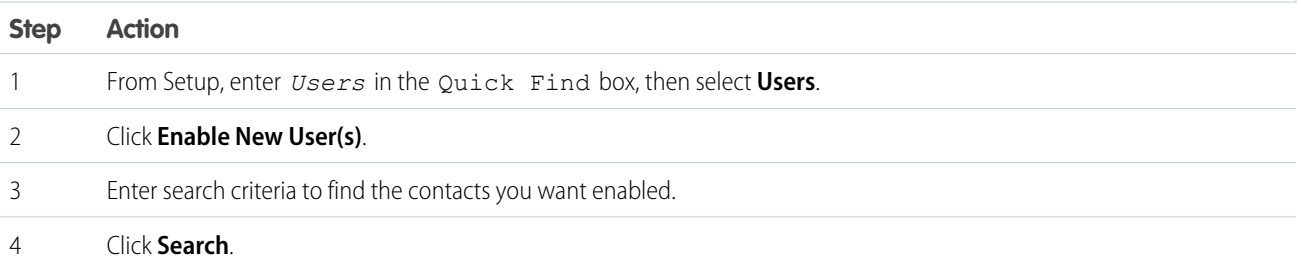

#### **Enabling Multiple Self-Service Users**

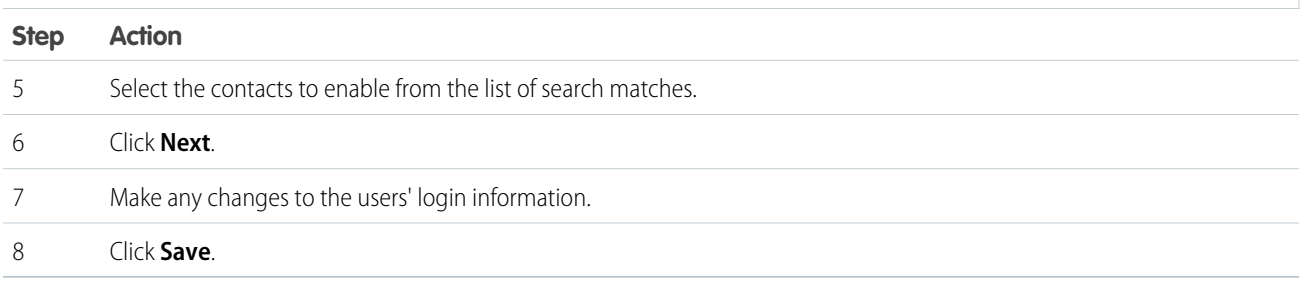

Note: Click **Reset Password(s)** to automatically email your newly enabled users a new password.

# <span id="page-22-0"></span>SELF-SERVICE REPORTING

Organizations that have a Self-Service portal can gather data about portal use. The Self-Service reporting features include:

#### **Self-Service Usage Report**

The Self-Service Usage Report gives you information about which Self-Service features your customers are using.

#### **Self-Service User Report**

This report gives you access to information about your Self-Service users including their Self-Service Active status, Last Self-Service Login, and their associated Account. With this report, you can make a master list of your active Self-Service users and see who uses the portal regularly.

#### **Helpful Solutions Report**

The Helpful Solutions report displays statistics from Self-Service portals that display solutions. On each solution page, customers can indicate whether that solution is helpful. You can use this report when choosing the top five solutions for your Self-Service Home page and to verify that customers are able to find the solutions they need.

#### **Self-Service Fields for Custom Account and Contact Reports**

In any account or contact report, an organization with an enabled Self-Service portal can use the Self-Service Active and Last Self-Service Login fields when generating a custom report.

#### **Closed by Self-Service User field for Support Reports**

In any support report, an organization that has enabled both the Self-Service portal and suggested solutions can use the Closed by Self-Service User field to report on how many cases have been closed by users via suggested solutions on the Self-Service portal.

#### **Case History and Solution History Reports**

The Case History and Solution History reports show the history of changes to standard and custom fields where field history tracking is enabled.

# <span id="page-23-0"></span>EXAMPLE SELF-SERVICE IMPLEMENTATION

The example implementation includes the following customized Self-Service pages:

- **•** [Login Page](#page-23-1)
- **•** [Home Page](#page-24-0)
- **•** [View Cases Page](#page-25-0)
- **•** [Log a Case Page](#page-26-0)
- <span id="page-23-1"></span>**•** [Solution Detail Page](#page-27-0)

### Login Page

This example shows a portal using HTML frames, with the outer frame hosted by the company. You can also have Salesforce host your portal without frames.

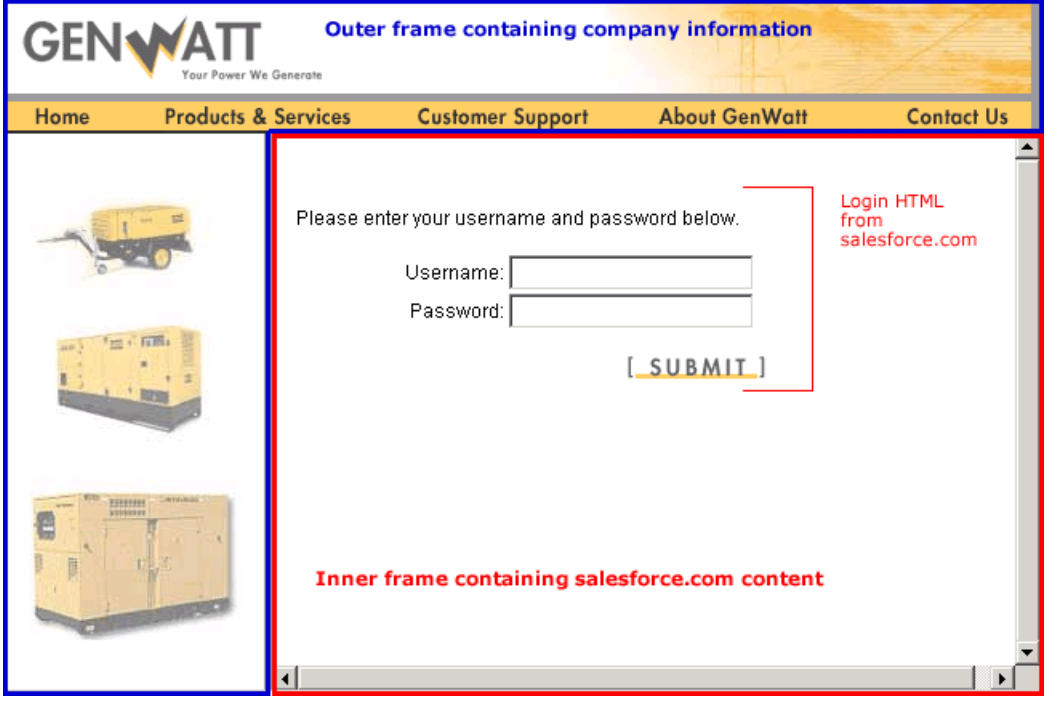

# <span id="page-24-0"></span>Home Page

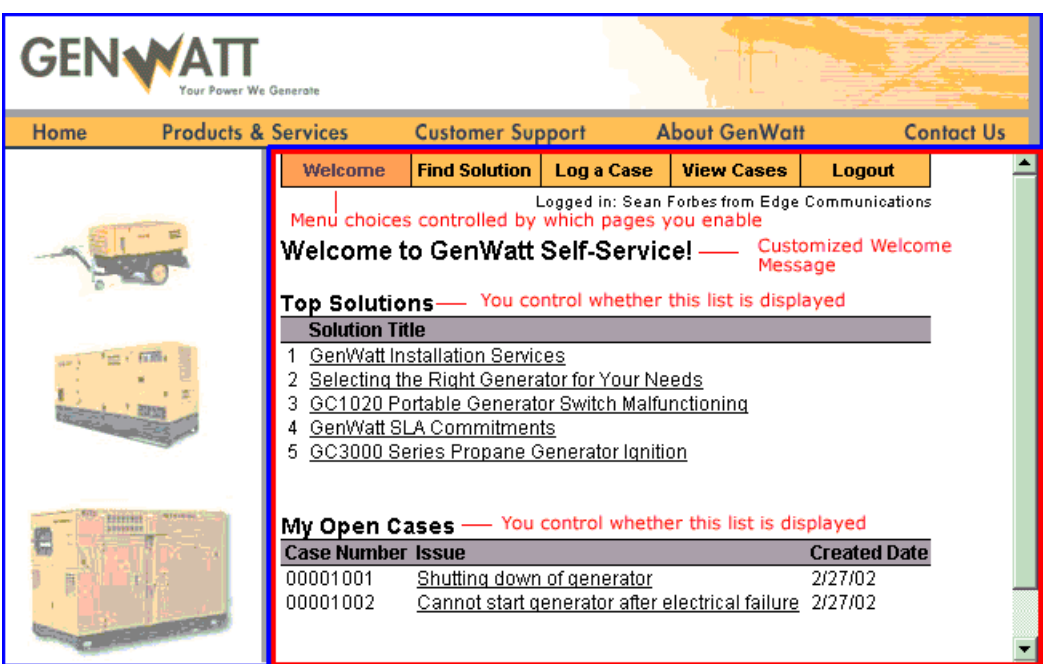

# <span id="page-25-0"></span>View Cases Page

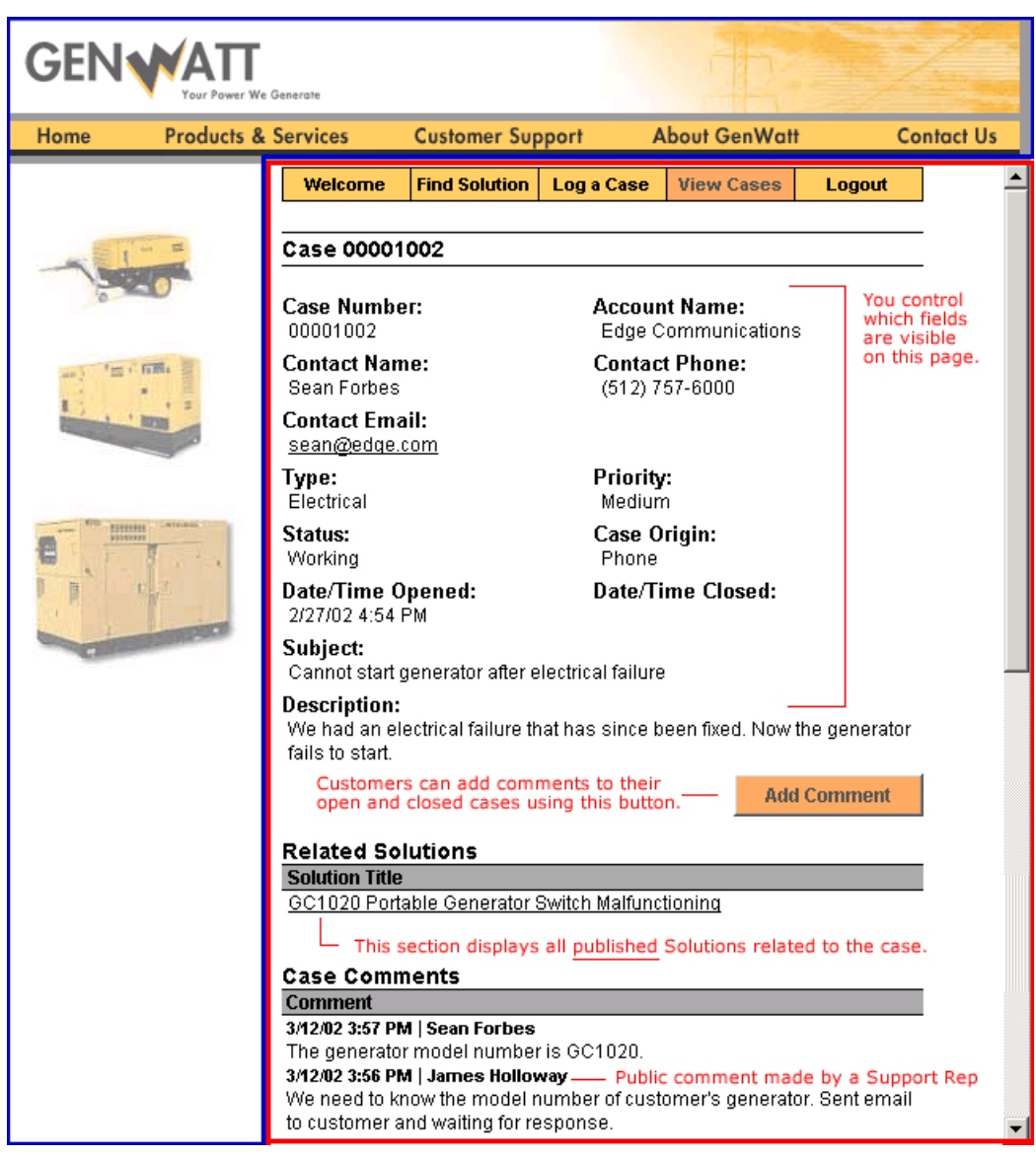

# <span id="page-26-0"></span>Log a Case Page

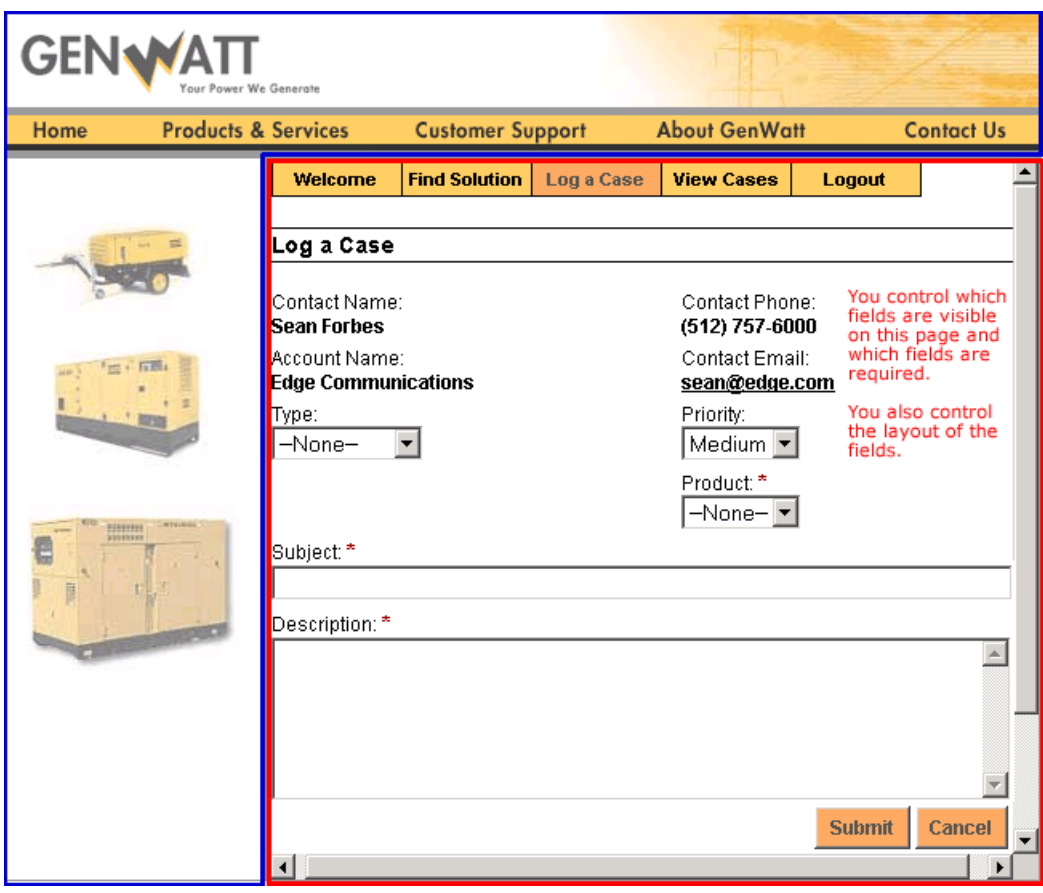

### <span id="page-27-0"></span>Solution Detail Page

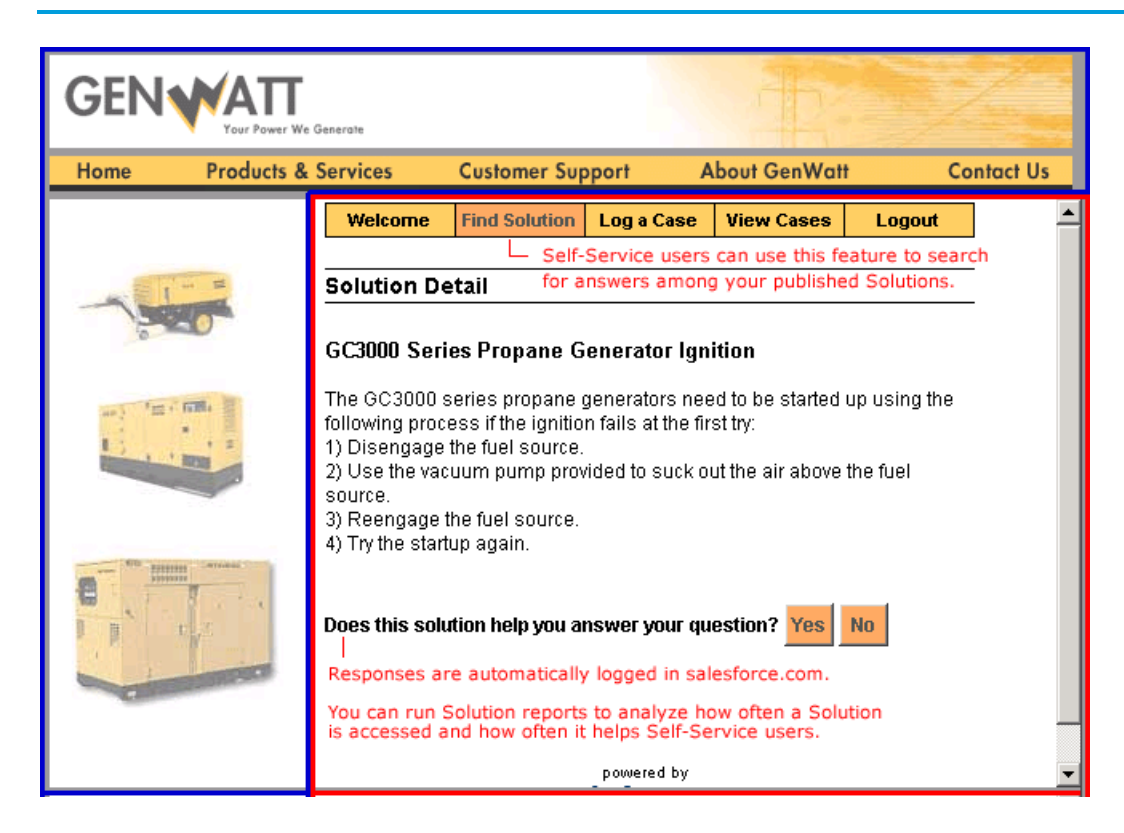